# SIAFI Sistema Integrado de<br>do Governo Federal

## **Manual do Usuário**

**INCSIT - Aba Parâmetros de Contabilização**

Data e hora de geração: 30/05/2025 07:32

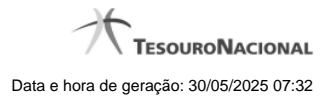

**1 - INCSIT - Aba Parâmetros de Contabilização 3**

### **1 - INCSIT - Aba Parâmetros de Contabilização**

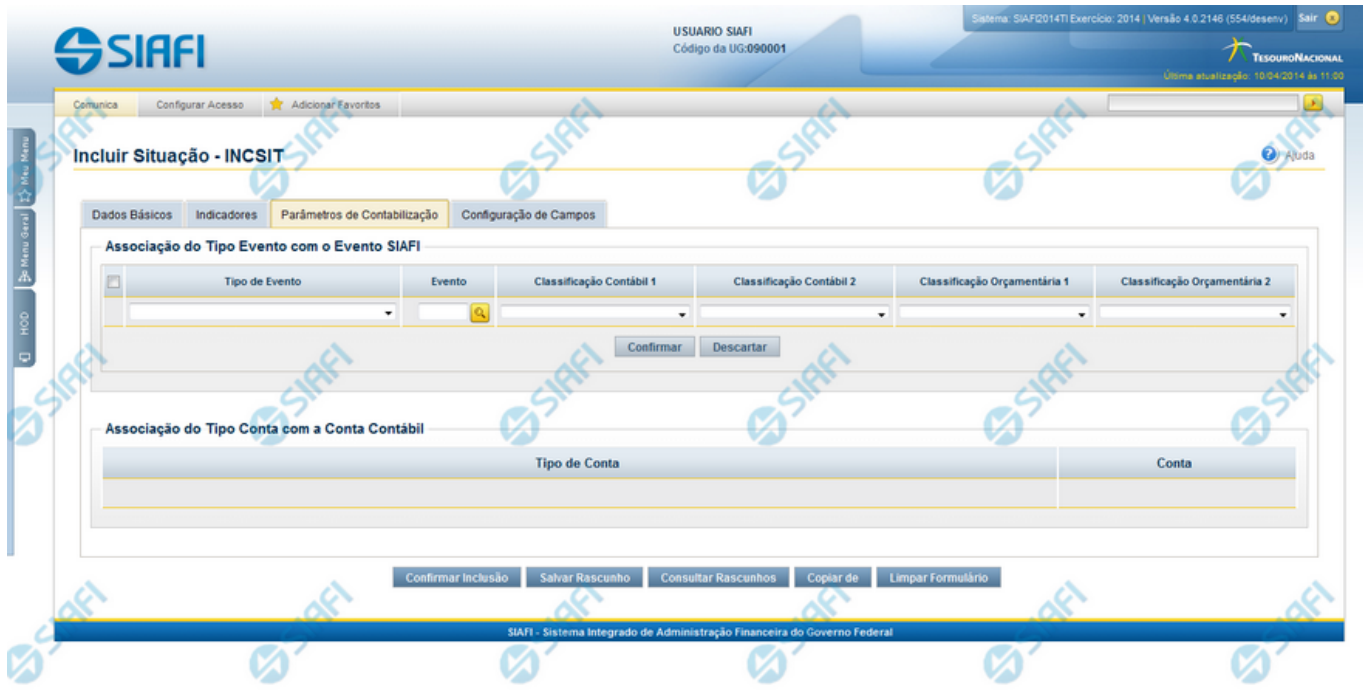

#### **Incluir Situação - Aba Parâmetros de Contabilização**

Permite incluir um registro na tabela "Situação".

A inclusão de registros é restrita aos usuários responsáveis pela administração das tabelas.

Esse formulário possui quatro abas: "Dados Básicos", "Indicadores", "Parâmetros de Contabilização" e "Configuração de Campos".

Nesse momento você está na aba "Parâmetros de Contabilização". Após preencher os campos dessa aba, você tem as seguintes opções:

- 1. Mudar para outra aba para preencher os campos que a compõem;
- 2. Clicar no botão "Confirmar Inclusão" para concluir a inclusão nesse momento;
- 3. Clicar no botão "Salvar Rascunho" para armazenar os dados em um registro temporário, que poderá ser usado posteriormente para concluir a inclusão;

Em vez de preencher os campos do novo registro a partir do zero, você ainda pode:

- 4. Clicar no botão "Consultar Rascunhos" para trazer um conteúdo previamente armazenado como rascunho, que você poderá usar como está ou alterar para construir o novo registro;
- 5. Clicar no botão "Copiar de" para copiar o conteúdo de um outro registro da tabela, que você poderá usar como estiver ou alterar para construir o novo registro.

#### **Campos**

**Associação do Tipo Evento com o Evento SIAFI** - Tabela das associações, definidas para essa Situação entre Tipo de Evento e Evento do SIAFI, composta pelas colunas descritas a seguir.

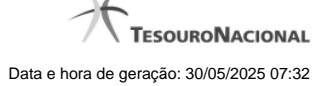

**Caixa de Marcação** - Assinale as linhas da tabela a serem submetidas às operações "Alterar", "Copiar" ou "Limpar".

**Tipo de Evento** - Define, por meio das configurações das Regras de Acionamento, o momento em que cada Evento SIAFI definido nessa tabela vai ser acionado. O campo apresenta uma lista dos Tipos de Eventos cujos valores são parametrizados pelo campo Tipo de Situação da aba Dados Básicos da Situação.

**Evento** - Evento do SIAFI associado ao Tipo de Evento.

O campo dispõe de lupa de pesquisa, o que permite procurar pelo código desejado caso você não o tenha em mãos.

**Classificação Contábil 1** - Regra de Formatação a ser usada no preenchimento do campo Classificação Contábil 1 da linha de evento.

**Classificação Contábil 2** - Regra de Formatação a ser usada no preenchimento do campo Classificação Contábil 2 da linha de evento.

**Classificação Orçamentária 1** - Regra de Formatação a ser usada no preenchimento do campo Classificação Orçamentária 1 da linha de evento.

**Classificação Orçamentária 2** - Regra de Formatação a ser usada no preenchimento do campo Classificação Orçamentária 2 da linha de evento.

**Associação do Tipo Conta com a Conta Contábil** - é uma tabela que exibe as contas contábeis associadas ao Tipo de Situação definido para essa Situação, , composta pelas colunas descritas a seguir.

**Tipo de Conta** - Tipo de Conta que define as Contas Contábeis parametrizadas por essa Situação.

**Conta** - Conta Contábil associada a um Tipo de Evento, por meio dessa situação.

#### **Botões da Tabela "Associação do Tipo Evento com o Evento SIAFI"**

**Incluir** - Clique nesse botão para solicitar a inclusão de mais uma linha na tabela, para que você possa acrescentar mais uma associação.

**Alterar Selecionados** - Clique nesse botão para alterar o conteúdo das linhas assinaladas na caixa de marcação.

**Copiar Selecionados** - Clique nesse botão para duplicar o conteúdo das linhas assinaladas na caixa de marcação.

**Excluir Selecionados** - Clique nesse botão para eliminar o conteúdo das linhas assinaladas na caixa de marcação.

#### **Botões**

**Confirmar Inclusão** - Clique nesse botão para concluir a inclusão desse novo registro na tabela nesse momento.

**Salvar Rascunho** - Clique nesse botão para salvar os dados em um registro de rascunho, transferindo a inclusão na tabela para um momento posterior.

**Consultar Rascunhos** - Clique nesse botão para consultar um registro já salvo como rascunho, visando a usar seu conteúdo para iniciar o preenchimento do novo registro.

**Copiar de** - Clique nesse botão para consultar um registro já existente na tabela, visando a usar seu conteúdo para iniciar o preenchimento do novo registro.

**Limpar Formulário** - Clique nesse botão para eliminar o conteúdo de todos os campos.

#### **Próximas Telas**

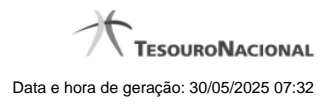

[Copiar de Situação](http://manualsiafi.tesouro.gov.br/dados-de-apoio/situacao/incluir-situacao-aba-parametros-de-contabilizacao/copiar-de-situacao) [Justificar Inclusão](http://manualsiafi.tesouro.gov.br/dados-de-apoio/situacao/incluir-situacao-aba-parametros-de-contabilizacao/justificar-inclusao) [Salvar Rascunho](http://manualsiafi.tesouro.gov.br/dados-de-apoio/situacao/incluir-situacao-aba-parametros-de-contabilizacao/salvar-rascunho) [Consultar Rascunho](http://manualsiafi.tesouro.gov.br/dados-de-apoio/situacao/incluir-situacao-aba-parametros-de-contabilizacao/consultar-rascunho)